## **Access a Private Browser/Incognito Mode**

If a user is having issues with error messages appearing when filling out the financial data in the Market Rate Survey, one solution may be taking the survey in incognito mode or a private browser. The following walks through how to access the survey/login via a private browser on Microsoft Edge, Google Chrome, and Safari.

## *Microsoft Edge*

- 1. Open Microsoft Edge
- 2. Click the three horizontal dots in the right hand corner OR use the keyboard shortcut Alt+F.

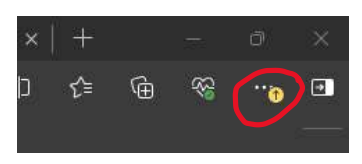

3. Click "New InPrivate window"

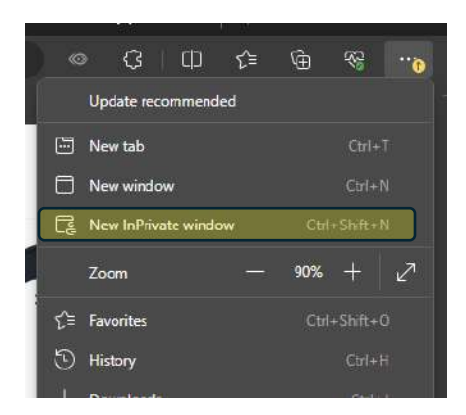

- 4. Paste the survey link [\(https://infssa.az1.qualtrics.com/jfe/form/SV\\_1FeebjKB25XKPfU\)](https://infssa.az1.qualtrics.com/jfe/form/SV_1FeebjKB25XKPfU) into the search bar.
- 5. Login using your license number and email!

## *Google Chrome*

1. Open Google Chrome

2. Click the three vertical dots in the right hand corner.

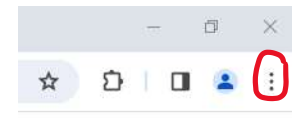

3. Click "New Incognito window"

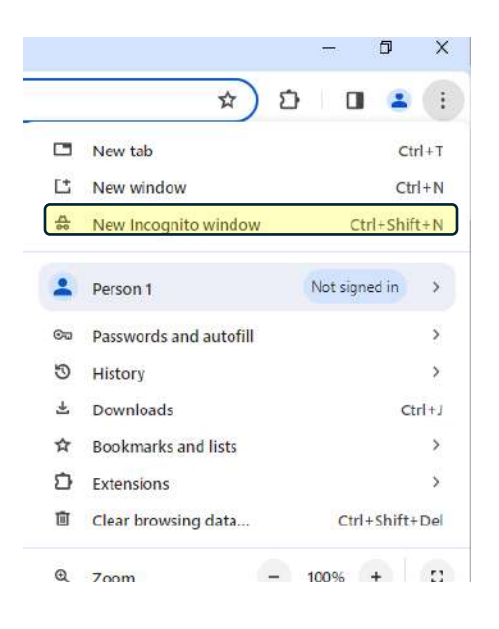

- 4. Paste the survey link [\(https://infssa.az1.qualtrics.com/jfe/form/SV\\_1FeebjKB25XKPfU\)](https://infssa.az1.qualtrics.com/jfe/form/SV_1FeebjKB25XKPfU)) into the search bar.
- 5. Login using your license number and email!

*Safari*

- 1. Open Safari
- 2. Click File

**Safari** File Edit View History Bookmarks Develop Window Help

3. Click "New Private Window"

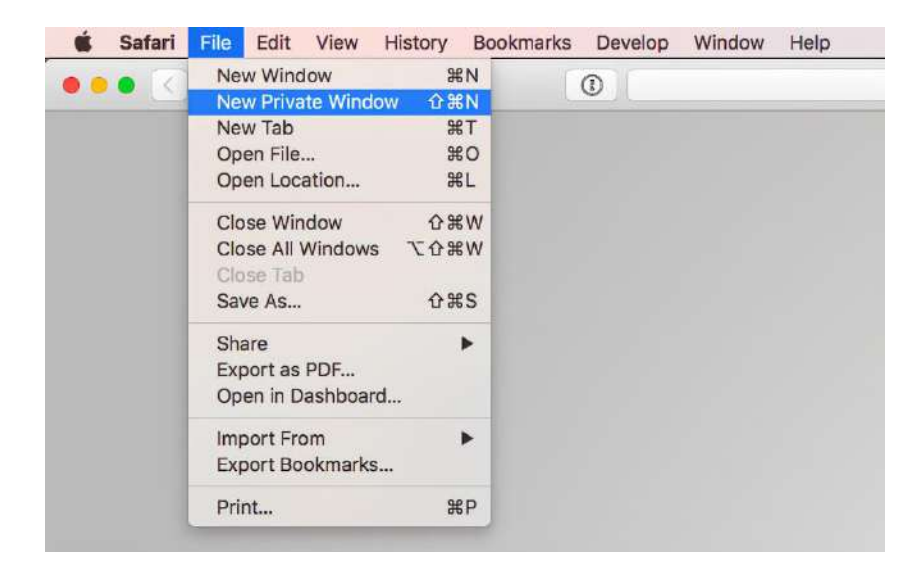

- 4. Paste the survey link [\(https://infssa.az1.qualtrics.com/jfe/form/SV\\_1FeebjKB25XKPfU\)](https://infssa.az1.qualtrics.com/jfe/form/SV_1FeebjKB25XKPfU) into the search bar.
- 5. Login using your license number and email!